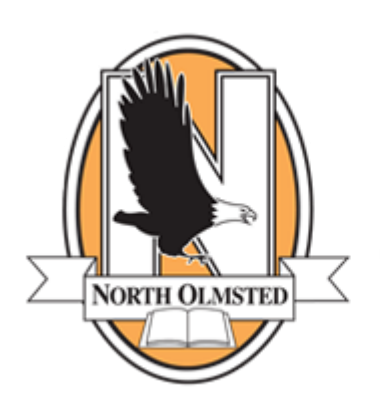

## **NORTH OLMSTED CITY SCHOOLS**

As it was last year, the 2019-2020 **annual Data Update is fully integrated into your PowerSchool Parent Login.** By logging into the PowerSchool Parent portal, parents will not need to create a separate account or enter any kind of separate password. This simplifies the annual Data Update process. You must use a parent account and **NOT A STUDENT ACCOUNT** to complete the update.

If you do not have a PowerSchool Parent account, please contact your child's school directly. See reverse side for step-by-step instructions on how to complete the annual Data Update for your child(ren).

PowerSchool Enrollment Data Update (formerly called Infosnap) 2019-2020

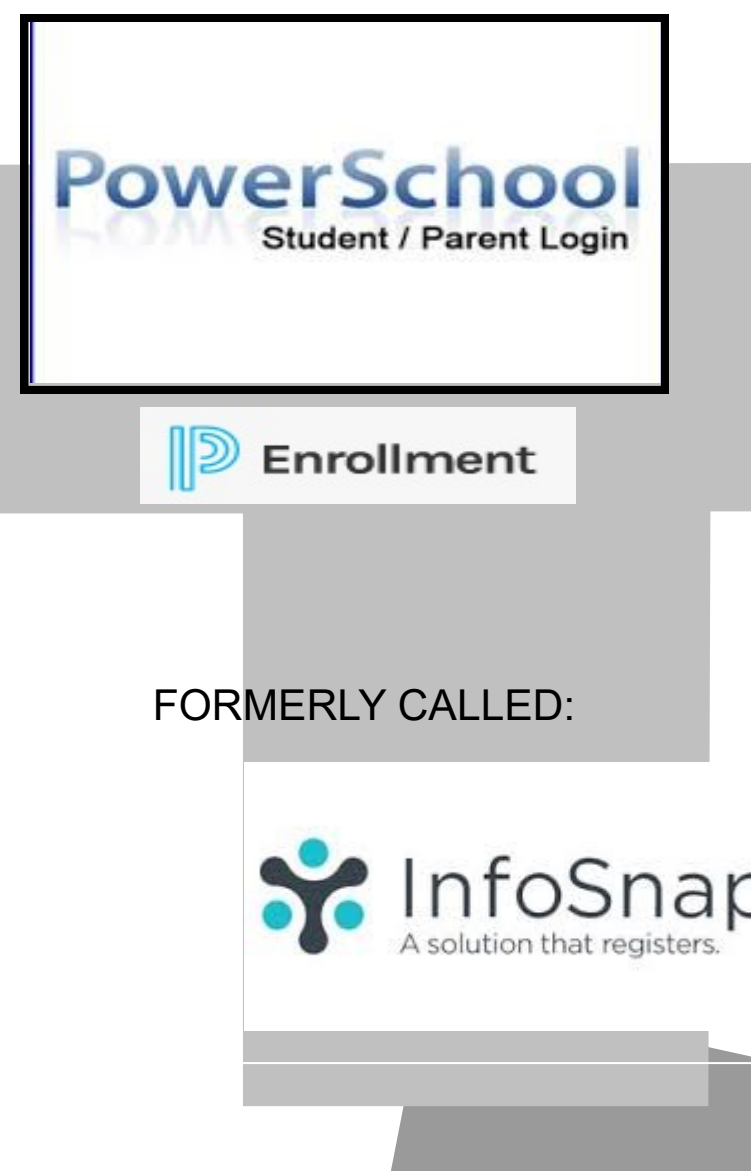

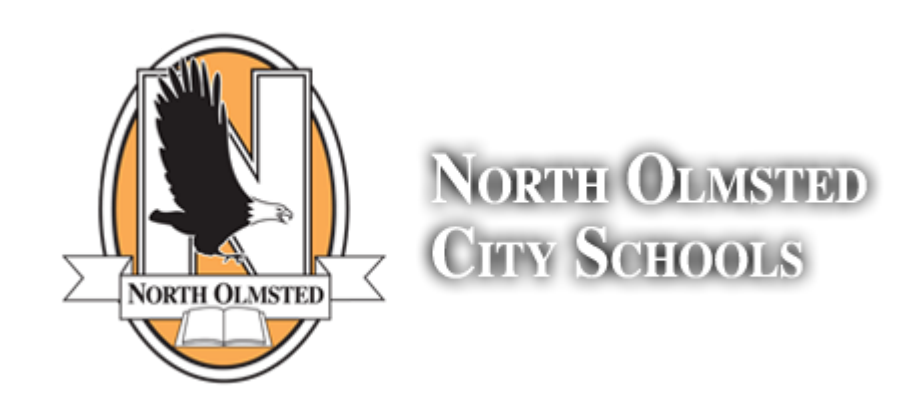

## Annual Student Data Update 2019-2020

**IMPORTANT NOTE: Parent accounts must be used to complete this update. Student accounts will not show the link required.**

## To use the PowerSchool/Pearson Registration Integration:

- 1. Login to your PowerSchool Parent portal at: https//nolmsted.ps.nwoca.org/public/home.html or simply click on the Pearson PowerSchool Parent Login link on the North Olmsted City Schools website.
- 2. Under Navigation on the left-had side of the screen scroll down and click on: "Returning Student Enrollment." You will then be auto-logged into the Pearson Registration Portal and are ready to complete the forms.
- 3. Review the "Introduction" page and click "Next" to enter the form. The form will be pre-populated with information on file at North Olmsted City Schools. Please Add or Modify any incorrect information. Fields with a red asterisk are required. Click "NEXT" to move from page to page.
- 4. Click "Next" on the final form to the "Review and Submit" page. Review the information entered very carefully as this information is downloaded to the school's Student Information System. It is especially important that emergency contact information and medical information is accurate.

5. When you are satisfied with the information entered, click "Submit." In order to submit your form, all required fields must be answered.

- 6. On the "Submission Confirmation" page you will have the opportunity to :
- Print a copy of your information
- Begin a form for additional students in your family using the student tabs on Power School
- Download any forms or brochures, i.e. handbooks, policies, etc.

*For help logging into PowerSchool or creating a Parent PowerSchool account, please contact your child's school directly. For technical difficulties, contact the PowerSchool Enrollment support line at 1-866-752-6850 or support@infosnap.com. NOCS does not provide technical support for the Pearson Registration site.* 

Grade History Attendance History Email Notification Teacher Comments School Bulletin Class Registration Balance My Calendars School Information Account Preferences Returning Student Enrolment

**PowerSchool** 

Amber

Navigation Grades and Attendance

Note: No changes can be made to the student form once the form has been submitted. If the wrong information has been

provided, please contact your child's school directly.